# **How to apply for a permit online**

**communitycore.zendesk.com**[/hc/en-us/articles/360048937314-How-to-apply-for-a-permit-online](https://communitycore.zendesk.com/hc/en-us/articles/360048937314-How-to-apply-for-a-permit-online)

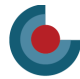

## **Create Application**

- Click Permits **Permits** s Payments Inspections ê. **non Projects non** Submittals • Click **Create Application**
- Select a Category to narrow down the permit types (optional selecting a category will help you narrow down the list of permit type options)
- Select the Permit Type
- Click Next

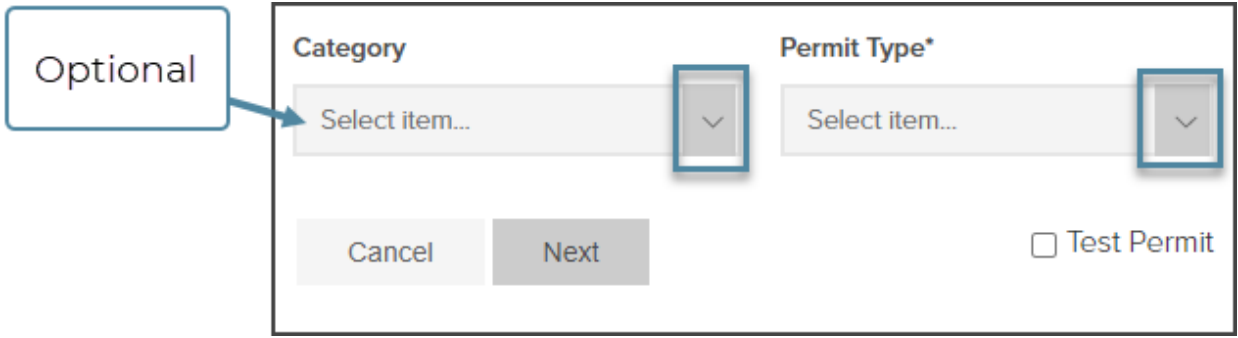

# **Add applicant information**

The fields marked with "\*" are required fields and must be filled out to complete the application.

- Add Applicant Name (required)
- Add Email (optional, but recommended so we can email your inspection results)
- Add Phone number (optional)
- Add a Description of Work (required in most cases, indicated by a \* when required)

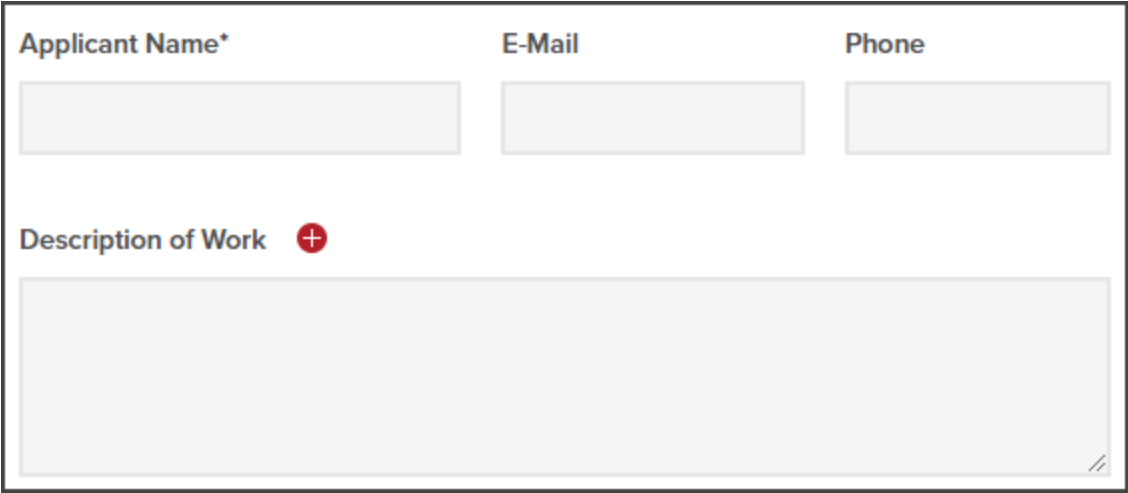

## **Add jobsite address**

- Click **Change address: Search** to search for the address in Google Maps
- Start typing the address and then select the jobsite address

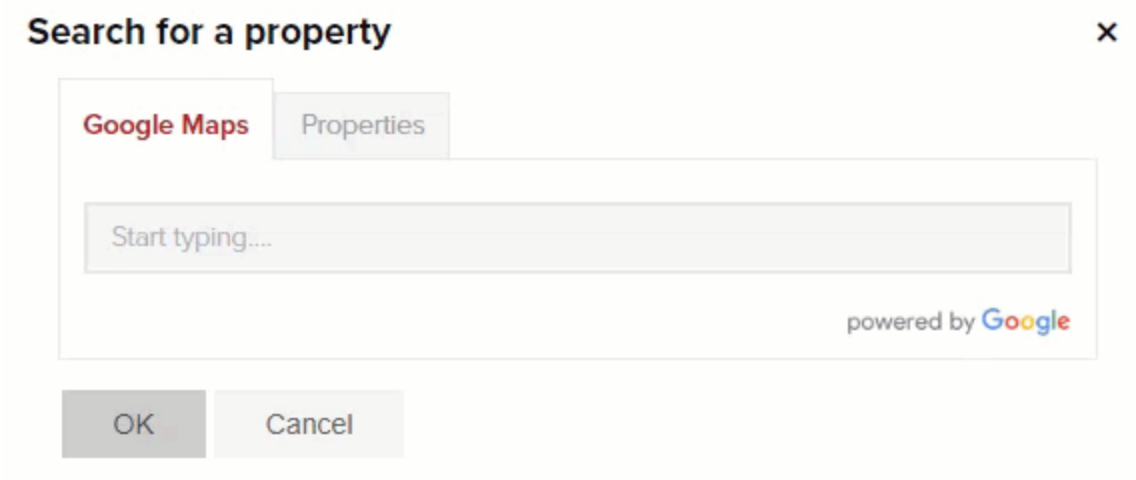

You can also manually enter the jobsite address without searching

#### **Add property owner info**

Please fill out this information as completely as possible

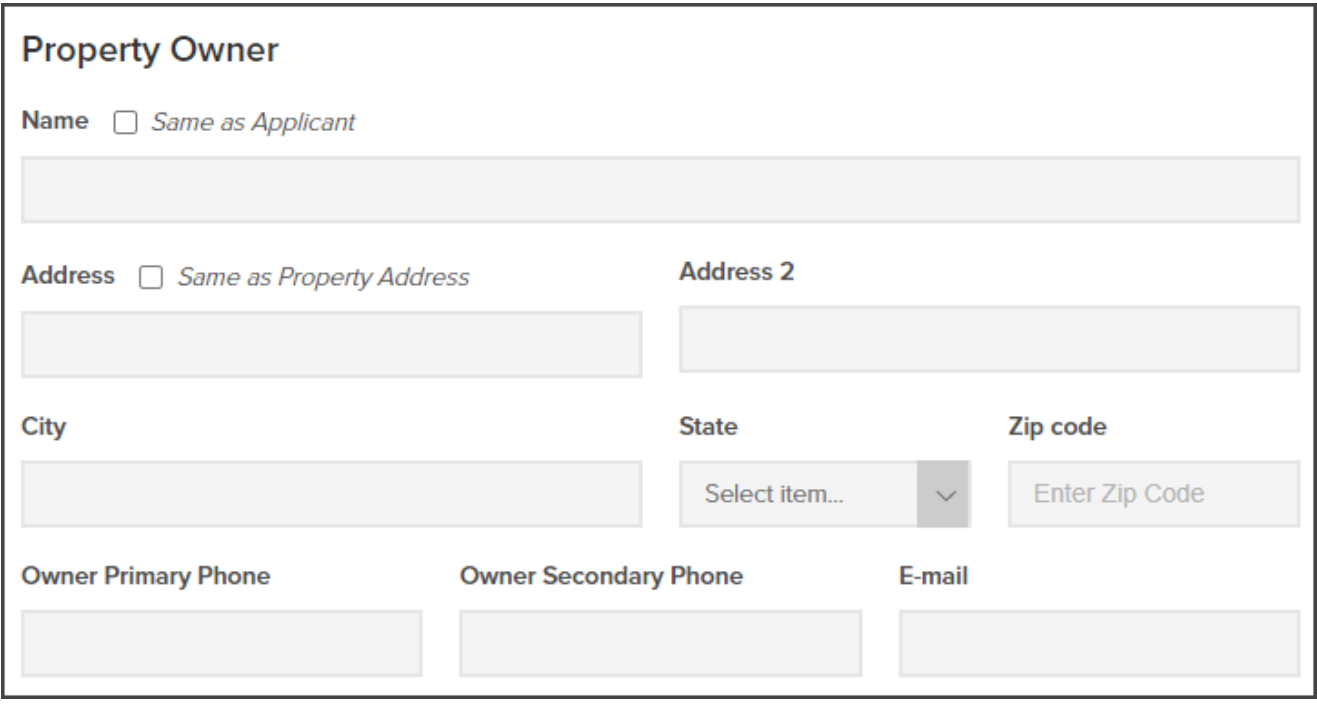

## **Add additional application info**

Add additional application info (the information to be filled out will vary based on permit type and a **\*** indicates required fields)

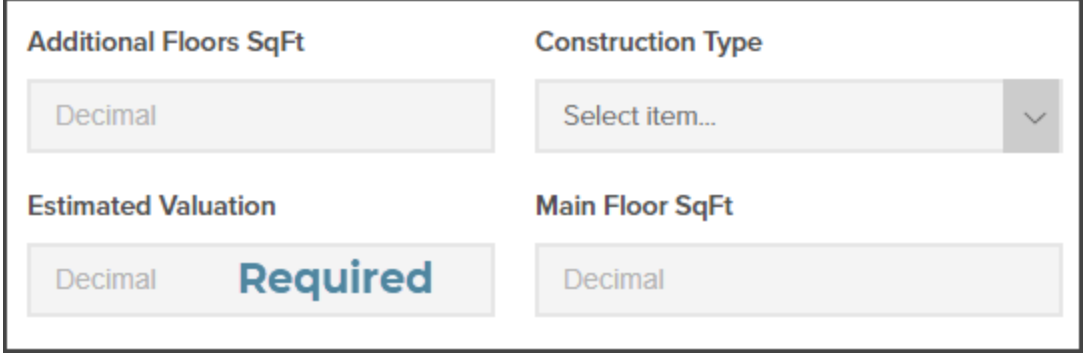

Please always include estimated evaluation

### **View list of required documents and upload documents**

Click the **Upload Documents** button to add documents to your application:

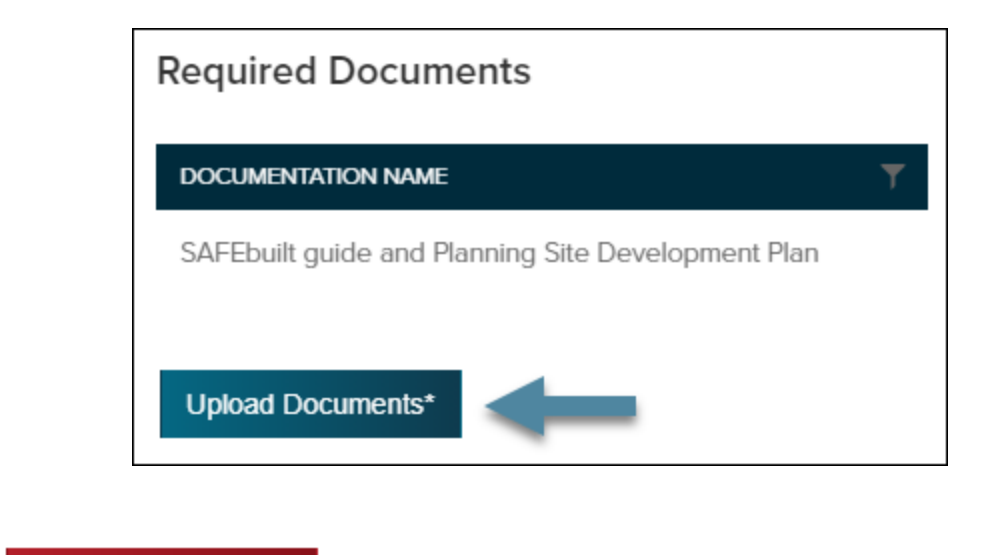

• Click **Save Application** 

## **Add trade contractors (optional)**

As a Contractor Applicant, the system will assign you as the Primary Contractor. If you have separate trade contractors working on this permit, please complete the following steps:

• Click Contractors

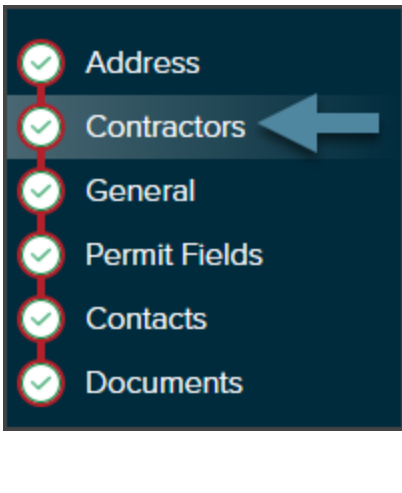

- Click **Add Contractor**
- Select Contractor Trade type by clicking on the dropdown arrow Start typing the Company Name and select them from a dropdown
- Select the Contractor Name (optional)

Click OK

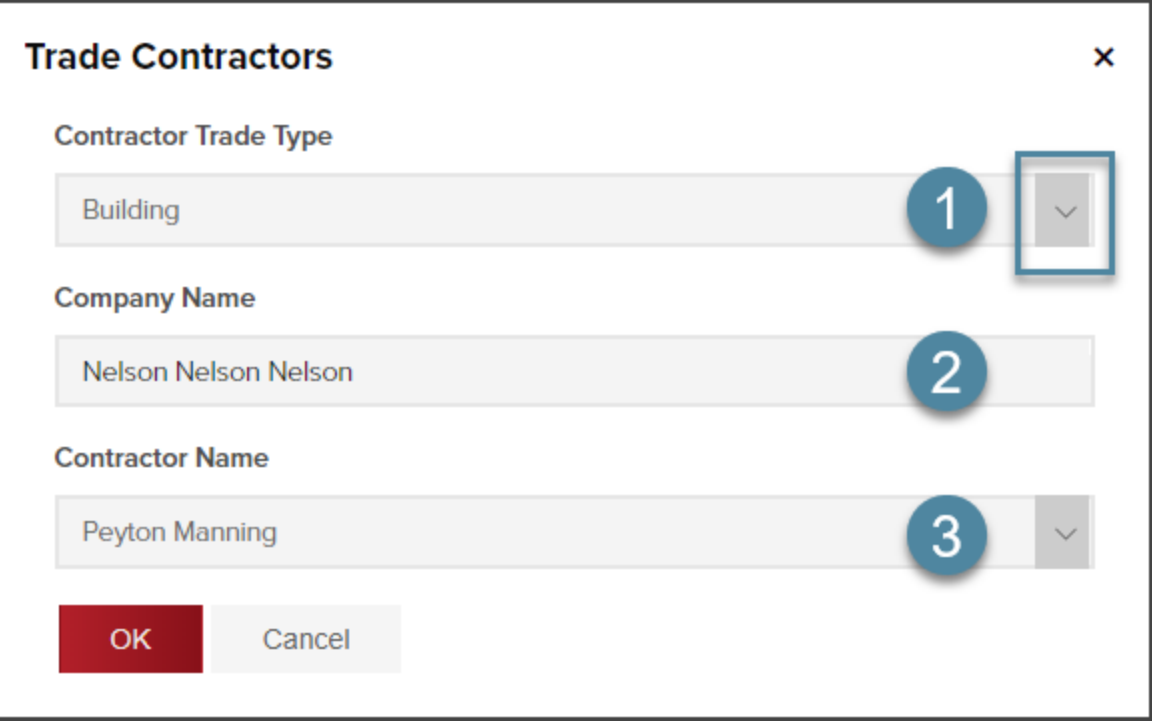

### **Quick Tips**

If your trade contractor is not listed they may need to be added to the system by the jurisdiction.

Please have your trade contractors contact your jurisdiction for jurisdiction-specific licensing/registration requirements and to be added to the system.

 If the trade contracting company has multiple contractors working for that company you can select an individual, but this is not a required field.

# **Upload additional documents (optional)**

Click Documents

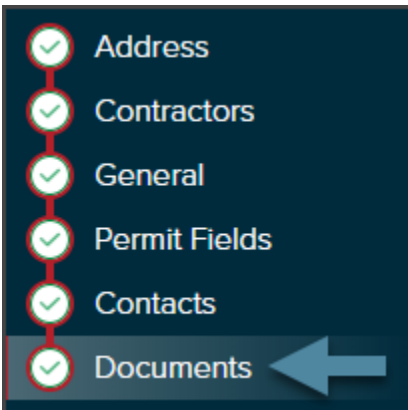

Quick Tip: Any required documents will be listed, along with a description. You will not be allowed to submit your application if the required documents are not uploaded.

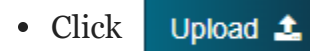

- Click Upload File
- Add a document name
- Enter optional notes
- Click OK

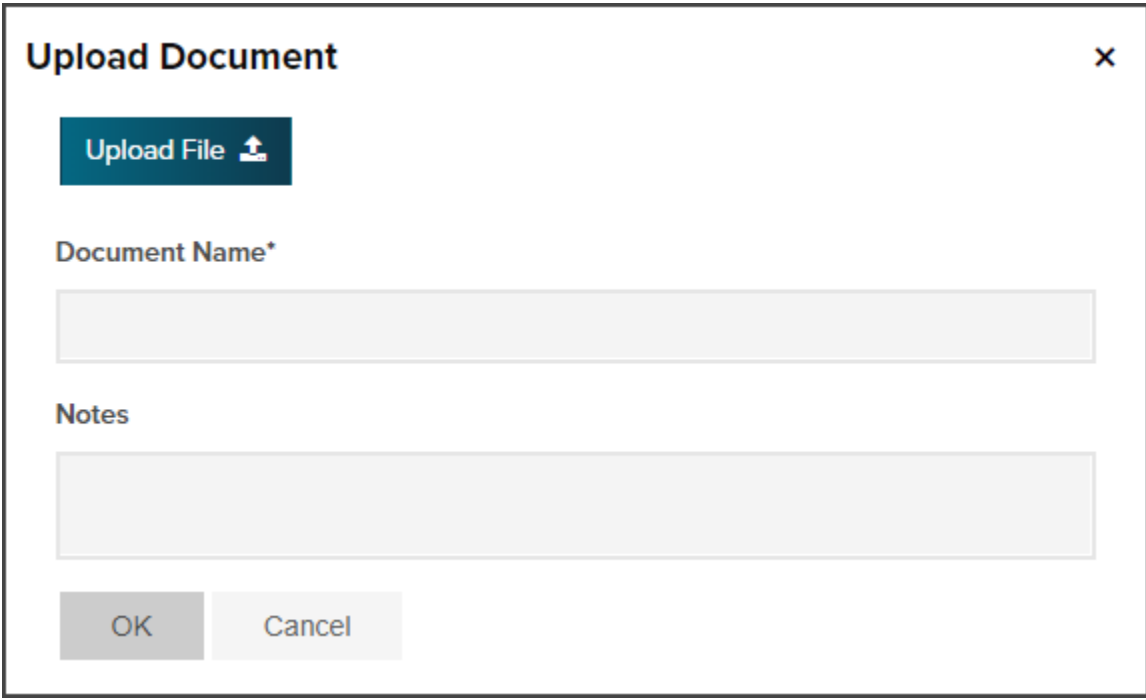

#### **Is your application complete?**

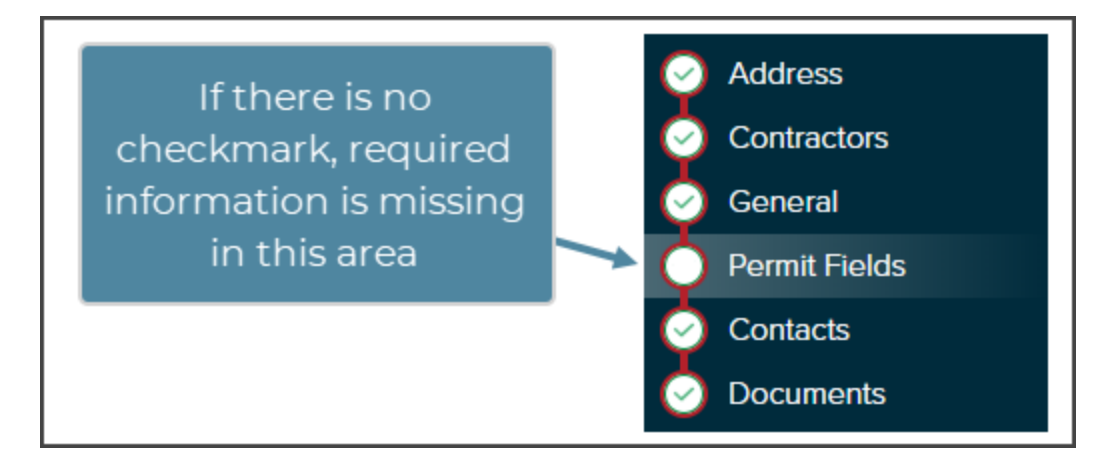

# **Save application or submit application**

.

#### **Save application**

Click Save Application if you would like to continue to work on your application over

time before submitting it to the jurisdiction – this is shown as a 'Draft Application'.

- A permit number will not be assigned to this application until that application is accepted by the jurisdiction.
- Your application will not be visible to the jurisdiction until AFTER you have submitted your application.
- You will have the ability to delete an unsubmitted application if you choose.

#### **Submit application**

If you have completed all the information on your permit application, click

**Submit Application** 

If the button looks like this...

**Submit Application** 

...there is a required field or information in your application that is still required. You will not be able to submit your application until all required information is provided.

## **What's next?**

After submitting your application, the jurisdiction will receive your application and begin the review process. If the jurisdiction accepts your application, you will see a permit number get assigned.

If your application needs more information, you will see this in the Permit Status:

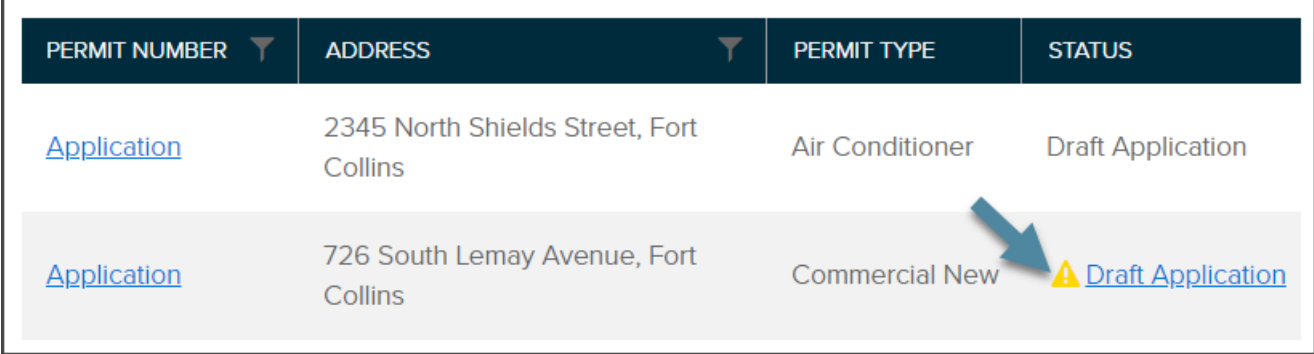

#### Click  $\bigwedge$  to see the info that is still required

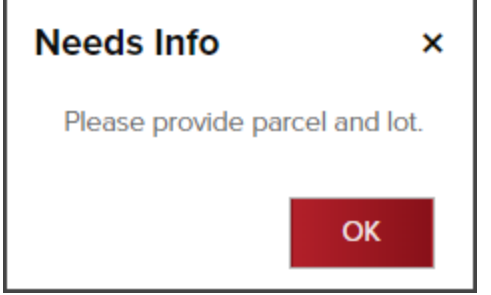

If your application is denied, get a notice of the reason for the denial of the application.

Once a permit is accepted it will be assigned a permit number.